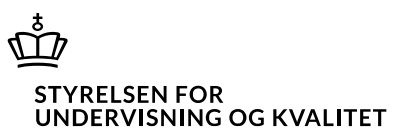

# **Vejledning til bestilling og download af prøvemateriale via Prøveshoppen**

Institutionerne skal bestille fysisk prøvemateriale til de gymnasiale prøver via Børne- og Undervisningsministeriets og Stibo Completes prøveshop. I denne vejledning kan du læse om, hvad der skal henholdsvis bestilles og downloades i Prøveshoppen, og hvordan du gør det.

Der er adgang til Prøveshoppen via linket [https://uvm.stibodirect.com/.](https://uvm.stibodirect.com/)

### **Hvad skal jeg bestille eller downloade i Prøveshoppen?**

Prøvemateriale, som ikke udleveres gennem Netprøver, skal som udgangspunkt bestilles eller downloades i Prøveshoppen.

Af den [generiske oversigt over prøvemateriale](https://www.uvm.dk/gymnasiale-uddannelser/proever-og-eksamen/tilrettelaeggelse-og-afholdelse-af-proever/proevemateriale) fremgår det, hvilke udleveringer der sker i Netprøver, og hvilke udleveringer der er på papir eller download.

Det øvrige materiale udleveres til eleverne via Netprøver på prøvedagen og backup-materiale igennem [Plan-B.](https://planb.netproever.dk/login)

### **Fysisk prøvemateriale**

Det er kun muligt at bestille fysisk prøvemateriale til 1. delprøve uden hjælpemidler. Bestillingen foretages på baggrund af de udarbejdede prøveplaner og det faktiske antal elever til den enkelte prøve. Ved bestilling i Prøveshoppen skal institutionen altid angive for hver prøveforekomst, hvor mange elever der er tilmeldt til den aktuelle prøveforekomst.

### **Materiale til download**

Prøvematerialer, der udleveres før selve prøvedagen, downloades via Prøveshoppen. Dette gælder forberedelses- og bilagsmateriale, projektoplæg/tema og erhvervscase.

Institutioner, med tilladelse fra Børne- og Undervisningsministeriet til at gennemføre undervisning og prøver i bestemte fag på fremmedsprog, skal derudover hente det oversatte prøvemateriale i Prøveshoppen på dagen for prøvens afvikling.

Særligt fremstillet prøvemateriale, som transskriberinger af audiovisuelt materiale i skriftlige prøvesæt, skal ligeledes downloades fra Prøveshoppen på dagen for prøvens afvikling.

Oversat og transskriberet materiale skal altid bestilles jf. anvisningerne nedenfor.

**Bemærk at materialet – uanset om det er fysisk eller download først må udleveres til elever på den af ministeriet fastsatte prøvedato**.

### **Hvornår kan jeg bestille prøvemateriale?**

Institutionerne skal bestille prøvematerialet i bestemte perioder, som Børne- og Undervisningsministeriet udmelder. De specifikke datoer kan findes i på ministeriets hjemmeside under ["Fysisk prøvemateriale og](https://www.uvm.dk/gymnasiale-uddannelser/proever-og-eksamen/tilrettelaeggelse-og-afholdelse-af-proever/proevemateriale)  [materiale til download"](https://www.uvm.dk/gymnasiale-uddannelser/proever-og-eksamen/tilrettelaeggelse-og-afholdelse-af-proever/proevemateriale).

Backup-materiale, transskriberinger og oversættelser skal ikke bestilles i Prøveshoppen

Backup-materialet til de dele af prøverne, der afvikles via Netprøver, vil kunne downloades fra [Plan-B.](https://planb.netproever.dk/login)

Oversættelser og transskriberinger af prøvemateriale kan ikke bestilles via Prøveshoppen. Det gøres ved at sende en bestillingsblanket til [gympet@stukuvm.dk.](mailto:gympet@stukuvm.dk) Se mere og find bestillingsblanketten under ["Prøvemateriale"](https://www.uvm.dk/gymnasiale-uddannelser/proever-og-eksamen/tilrettelaeggelse-og-afholdelse-af-proever/proevemateriale) på ministeriets hjemmeside.

## **Detaljeret vejledning til Prøveshoppen**

### **Oprettelse af bruger**

Institutionen skal sørge for, at de medarbejdere, der skal bestille prøvemateriale, bliver oprettet som brugere i Prøveshoppen. Der kan oprettes flere medarbejdere på hver institution. Bemærk at det kun er eksamensplanlæggere og ledere, der kan oprette en brugerprofil i Prøveshoppen – undervisere og elever må under ingen omstændigheder få adgang til Prøveshoppen.

Ved oprettelse skal brugerens institutionsmail benyttes - ikke private mail som @gmail eller @hotmail.

Når der oprettes en ny bruger, skal der ved registreringen af den nye bruger vælges fra forsiden af shoppen, hvilken institution brugeren skal oprettes på (billede 1 og 2).

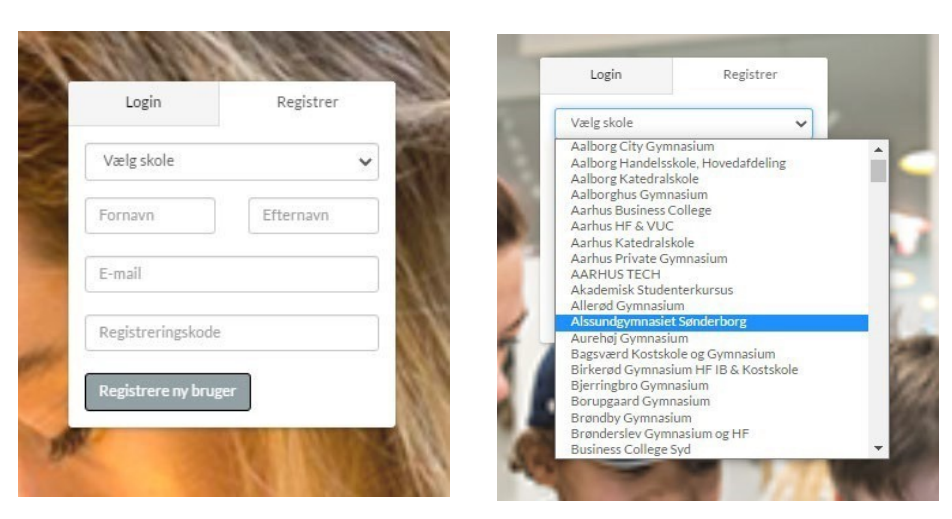

*Billede 1 Billede 2*

OBS: Når der oprettes en ny bruger, sender systemet en mail til verificering af brugerens e- mailadresse. Den e-mail kan fanges af spamfiltret. Mangler du mailen, kan du derfor se i dit spamfilter.

Derefter registreres navn samt mail. Ved oprettelse skal brugerens institutionsmail benyttes - ikke private mails som @gmail eller @hotmail.

Der indtastes en registreringskode, som kan rekvireres ved at skrive til [gympet@stukuvm.dk.](mailto:gympet@stukuvm.dk) Der laves herefter en individuel adgangskode.

Når der er logget på shoppen med den individuelle kode, udfyldes "Kontoinformation" med kontaktoplysninger. Blandt andet er det obligatorisk at angive den adresse, hvortil prøvematerialet skal sendes (billede 3 og 4).

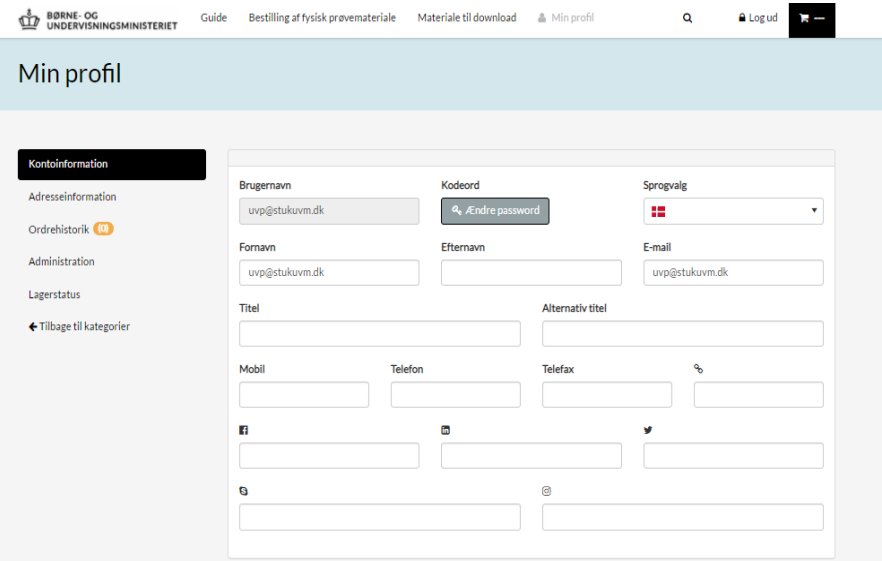

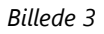

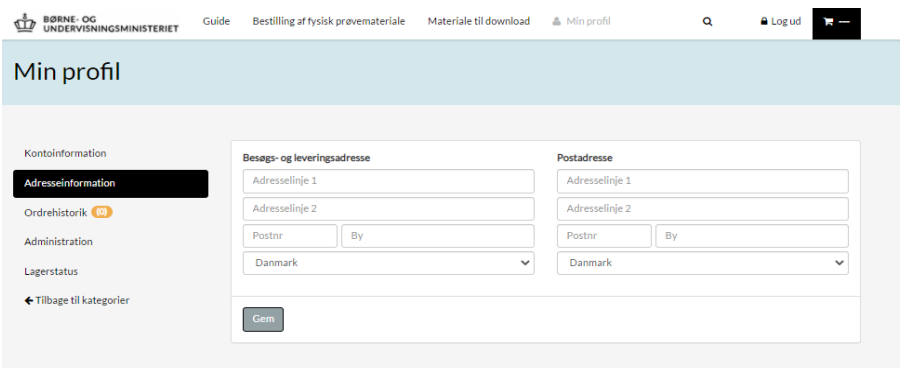

*Billede 4*

### **Bestilling og download af prøvemateriale**

Når en bruger er oprettet, kan der vælges mellem bestilling af fysisk prøvemateriale, når denne er åben eller materiale til download (billede 5).

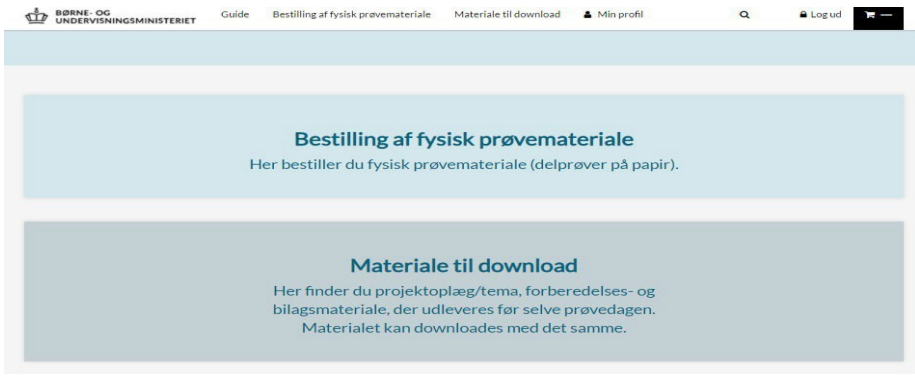

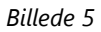

### **Bestilling af fysisk prøvemateriale**

Som det første vælges det prøveområde og den uddannelse, som er dækkende for det prøvemateriale, man vil bestille.

Nu angives det antal elever der ønskes prøvemateriale til, og der klikkes på "Antal elever – bestil" (billede 6). Læs eventuelt mere om, hvordan prøvematerialet til en given prøve er sammensat, og hvordan det skal udleveres i den [generiske oversigt over prøvemateriale.](https://www.uvm.dk/gymnasiale-uddannelser/proever-og-eksamen/tilrettelaeggelse-og-afholdelse-af-proever/proevemateriale)

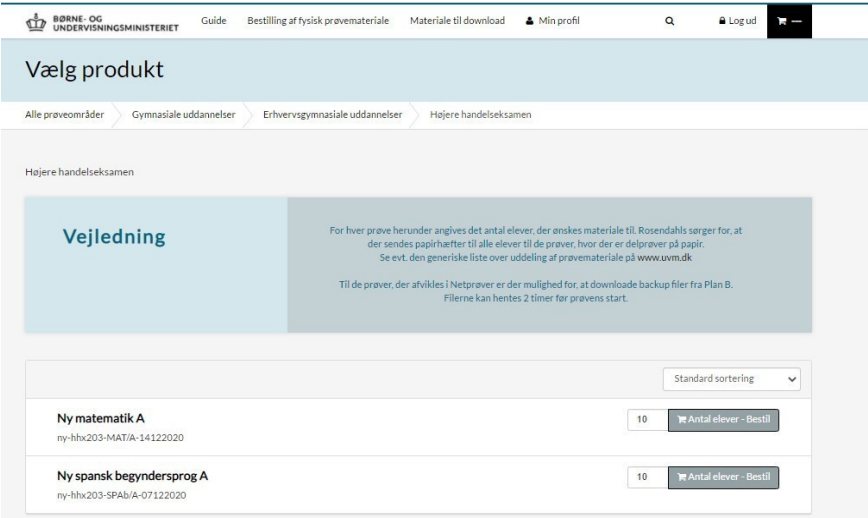

#### *Billede 6*

I topmenuen kan du se hvor mange prøver der er bestilt (indkøbskurven). Når du er færdig med at bestille, skal bestillingen afsluttes ved at gå i "bestillingskurven" og udfylde de relevante oplysninger. Bestillingen afsluttes med "bekræft og send bestilling".

Når en bestilling er gennemført, får bestilleren tilsendt en ordrestatus på mail. Det er også muligt at se bestillinger under "Min profil" -> "Ordrehistorik" i shoppen (billede 7).

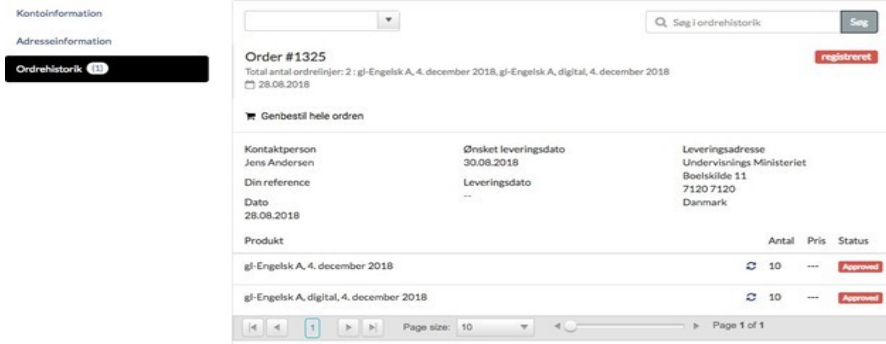

*Billede 7*

#### **Download af prøvemateriale**

Her vælges prøveområde i menuen til venstre, og det ønskede materiale kan nu downloades direkte til din computer (billede 8).

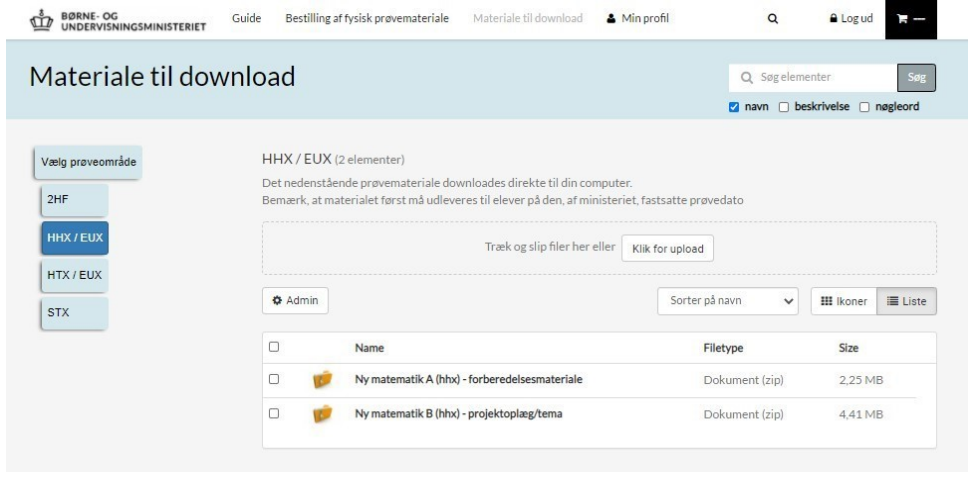

*Billede 8*

### **Support**

Har du spørgsmål af teknisk karakter vedrørende Prøveshoppen, bedes du kontakte Stibo Complete på: [jena@stibo.com.](mailto:jena@stibo.com)

Spørgsmål om [sammensætning](mailto:uvp@stukuvm.dk) og udlevering af prøvemateriale kan [sendes](mailto:uvp@stukuvm.dk) til: [gympet@stukuvm.dk.](mailto:gympet@stukuvm.dk)